# wvOASIS

## Vendor and Sub Recipient Self Service (VSS)

# I can do what in wvOASIS?

### •Search VSS for Grant Funding **Opportunities**

### •Fill out a Grant Funding Application •Submit a Grant Funding Application

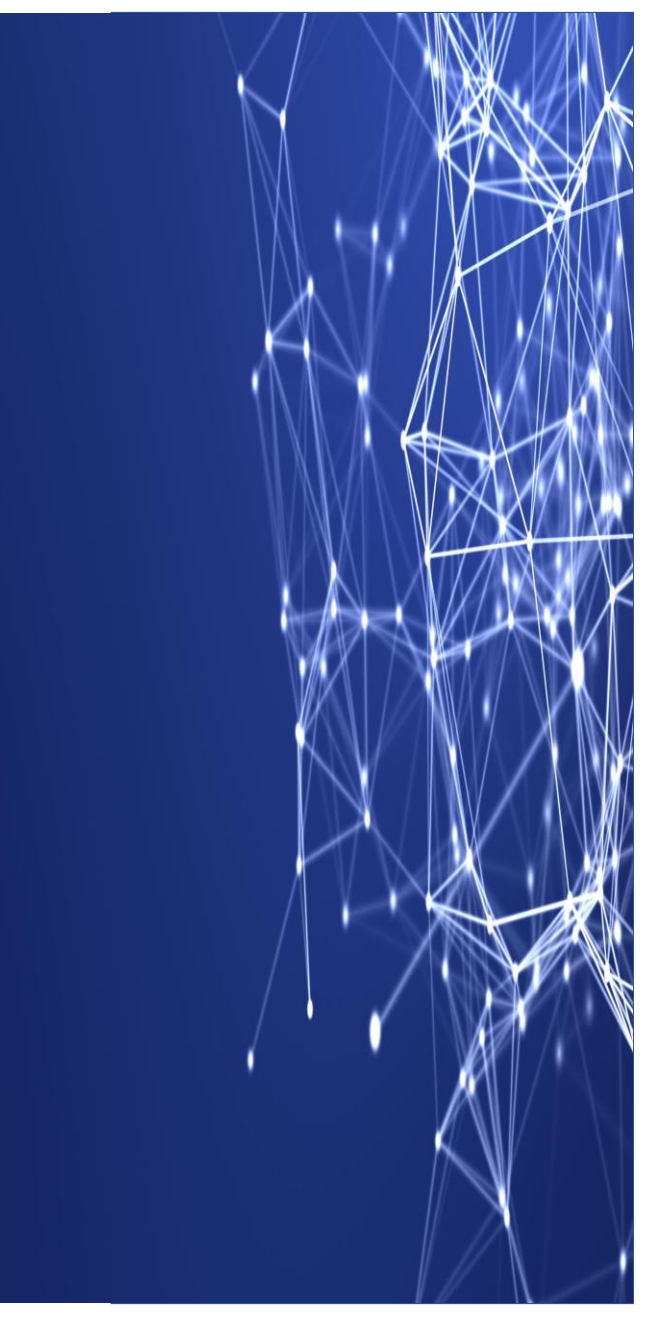

# Where do I begin?

## VSS Training is available.

## To get started the VSS link is [wvOASIS.gov](https://www.wvoasis.gov/)

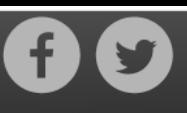

Home | Upcoming Events | Job Opportunities | VSS Training | Contact Us

#### myApps

myApps is a one stop shop for the agency end user community; providing access to wvOASIS Budget, Financial, HRM, Payroll and Kronos applications. It's also the access point to Employee Self Service (ESS), as well as training and meeting materials and the system maintenance calendar.

#### State Employees: How Do I Find My Paycheck Stub?

因 How to Find My Paycheck Stub.pdf

myApps

#### The West Virginia Vendor Self Service (VSS) portal

Click on the VSS Training link at the top of this page for the latest VSS resources.

If you are registering for the West Virginia CARES Act Small Business Grant Program, you DO NOT NEED TO PAY THE \$125 REGISTRATION FEE. Simply click the Pay Later button to skip.

If you are a current vendor or you plan on doing business with the State within the next year, you will also need to Register for Electronic Funds Transfer (EFT). Otherwise, this is not required.

**VSS Portal** 

**VSS Maintenance Calendar** 

myOASIS HelpDesk

Toll Free (855) 666-8823 Mon-Fri (7am to 4:30pm) **Excluding State Holidays** 

helpdesk@wvOASIS.gov

#### Under Grants, select the grant funding opportunities and applications.

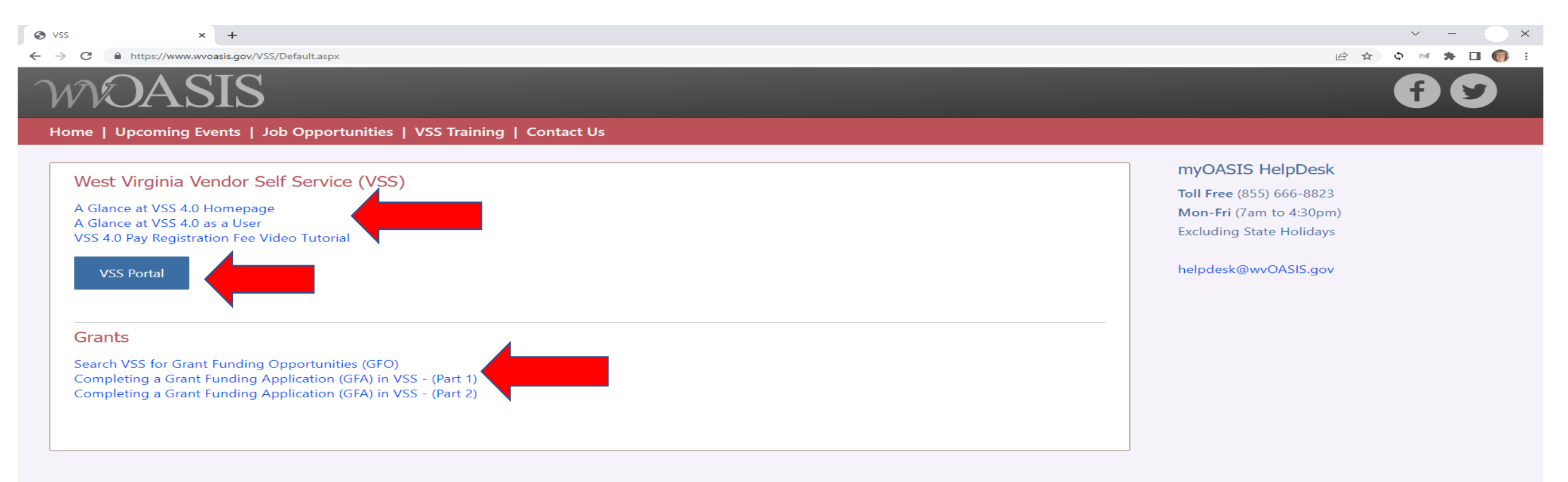

West Virginia Enterprise Resource Planning Board 1007 Bullitt Street, Charleston, WV 25301

Copyright © 2022 West Virginia OASIS. All rights reserved. Terms of Use | Privacy Statement

## Select Sign Up and let's get started!

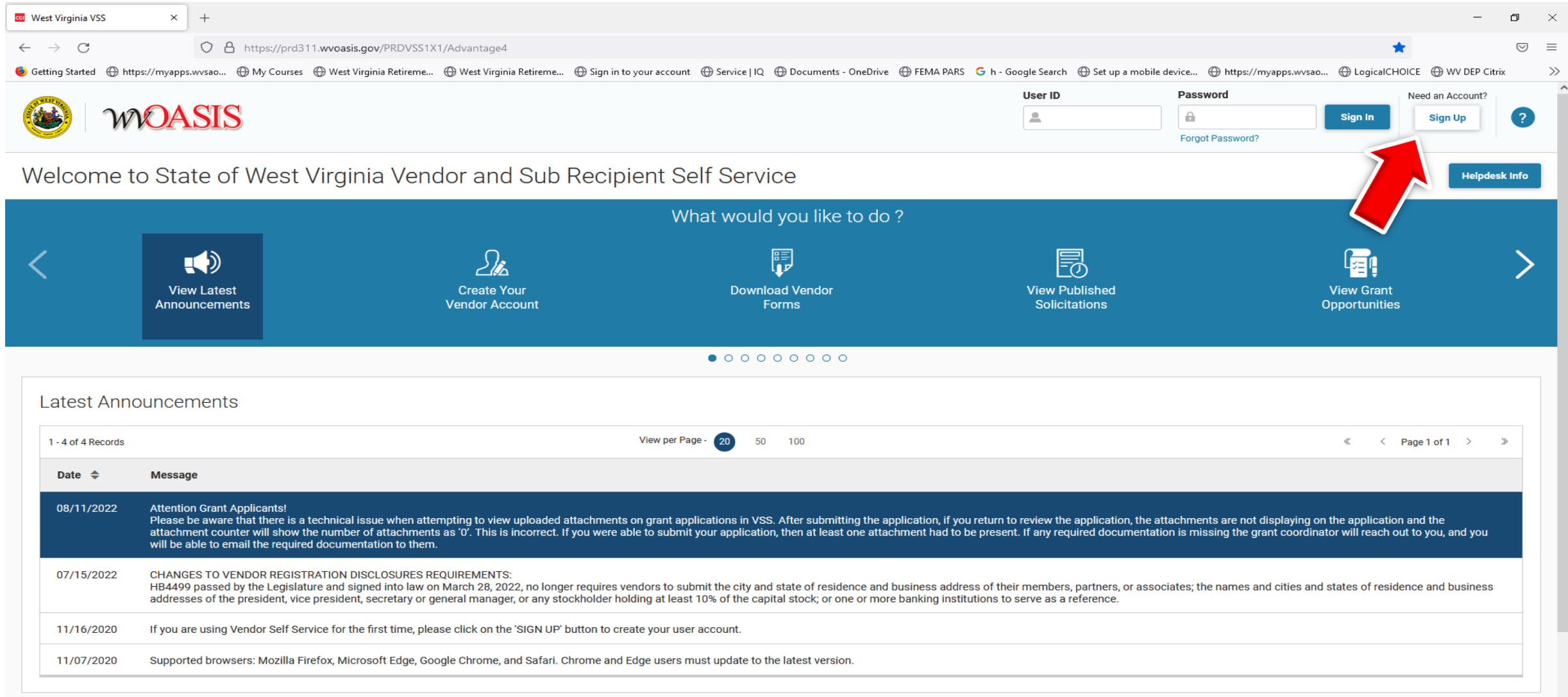

## Accept the terms, fill in the blanks and sign up.

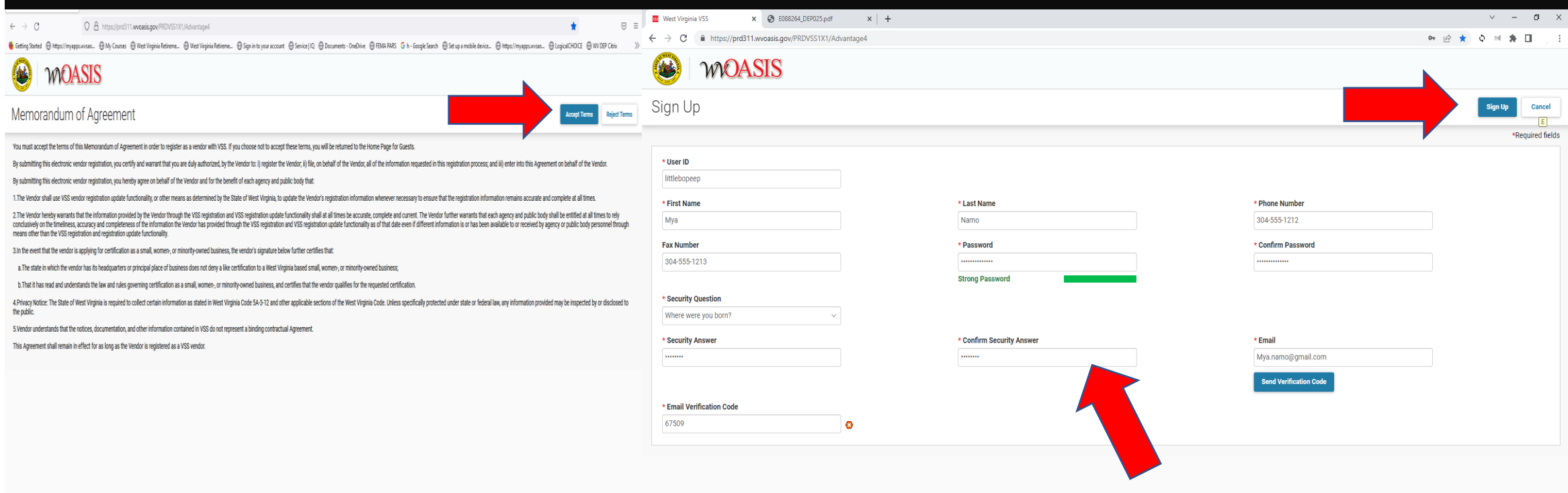

# You're here. Now what?

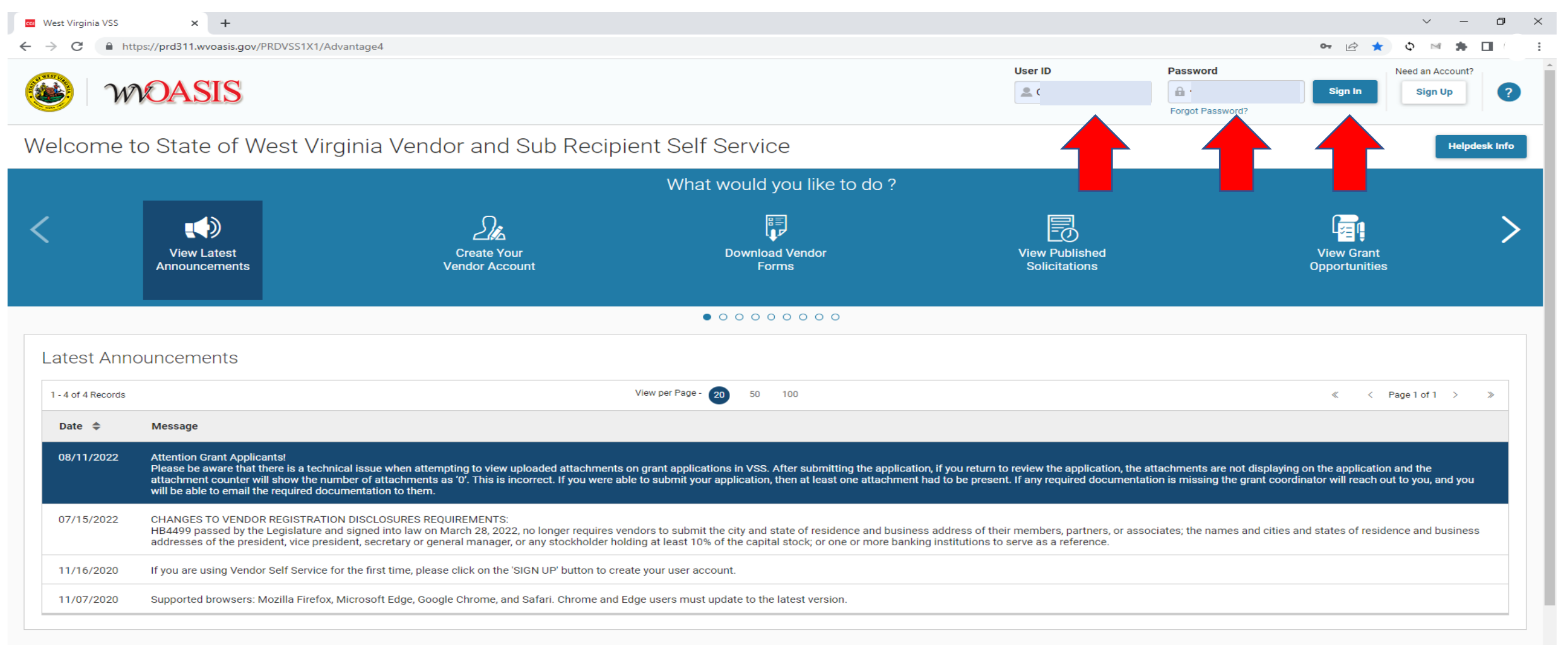

### So, this is it? What's next? See what opportunities are available.

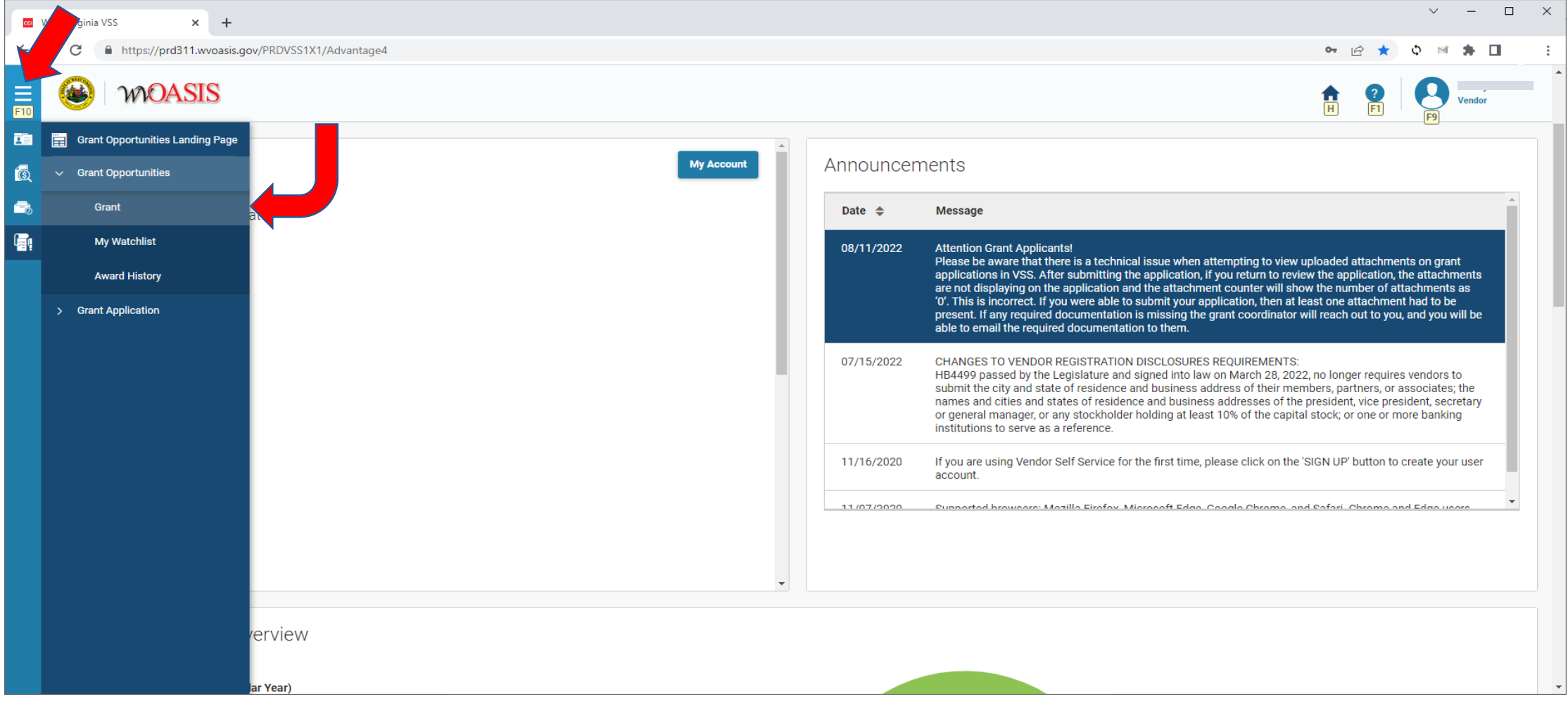

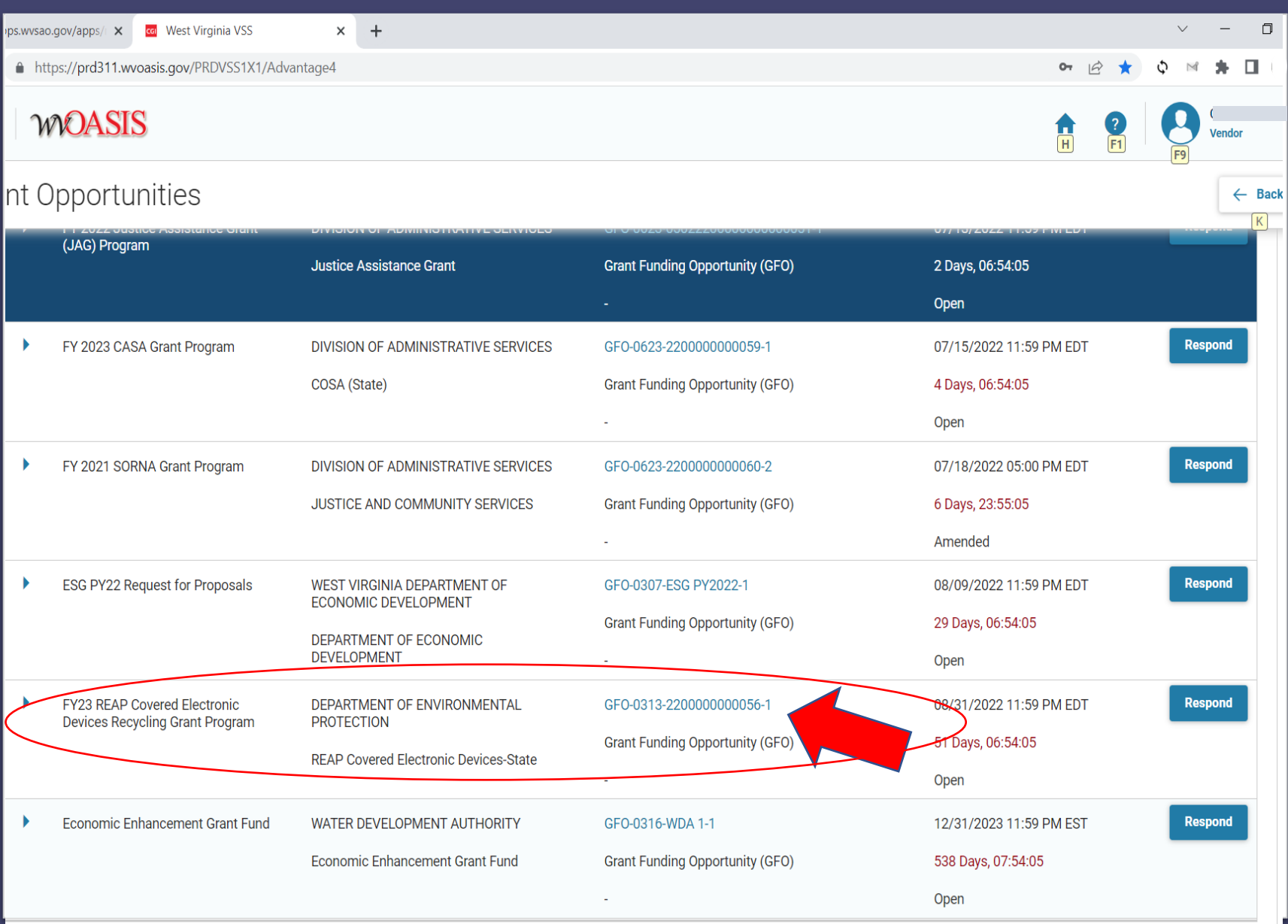

If you want it, then you better click on it.

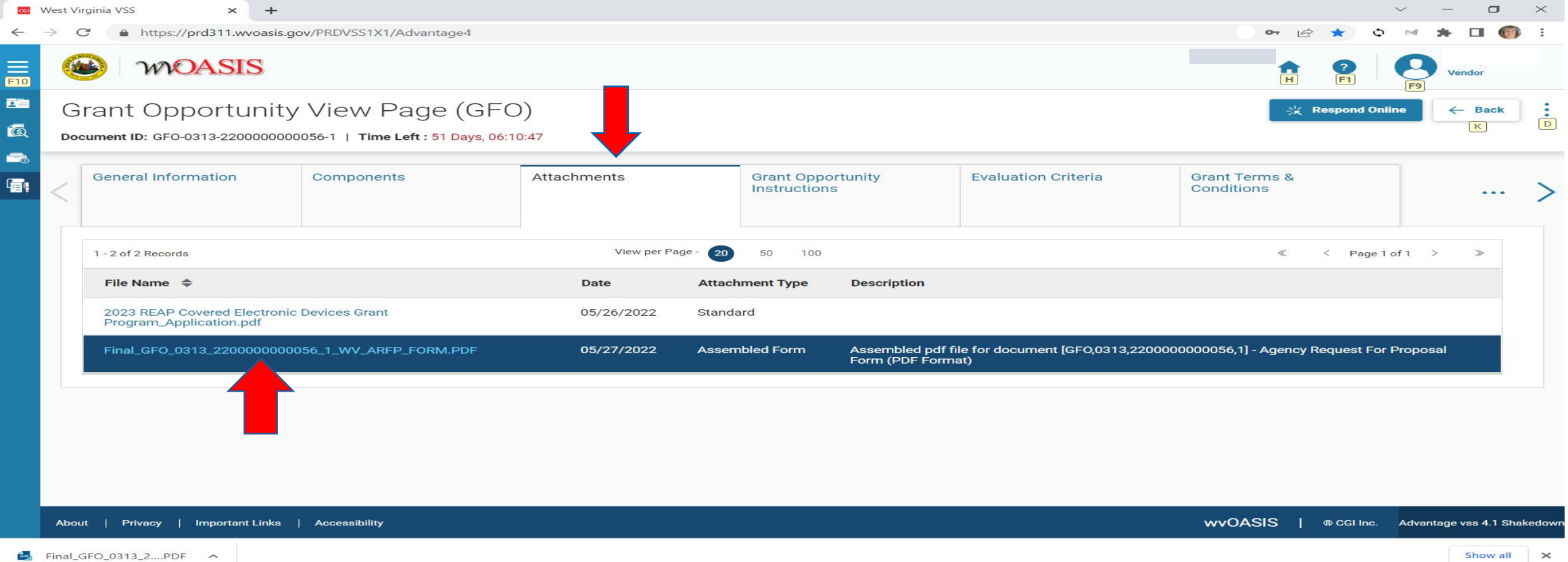

## So, this is an application?

• The Attachments tab has the application and may contain other forms and guidance documents.

## Completing the **Application**

Once you have selected the application to download, complete and save the PDF to your files.

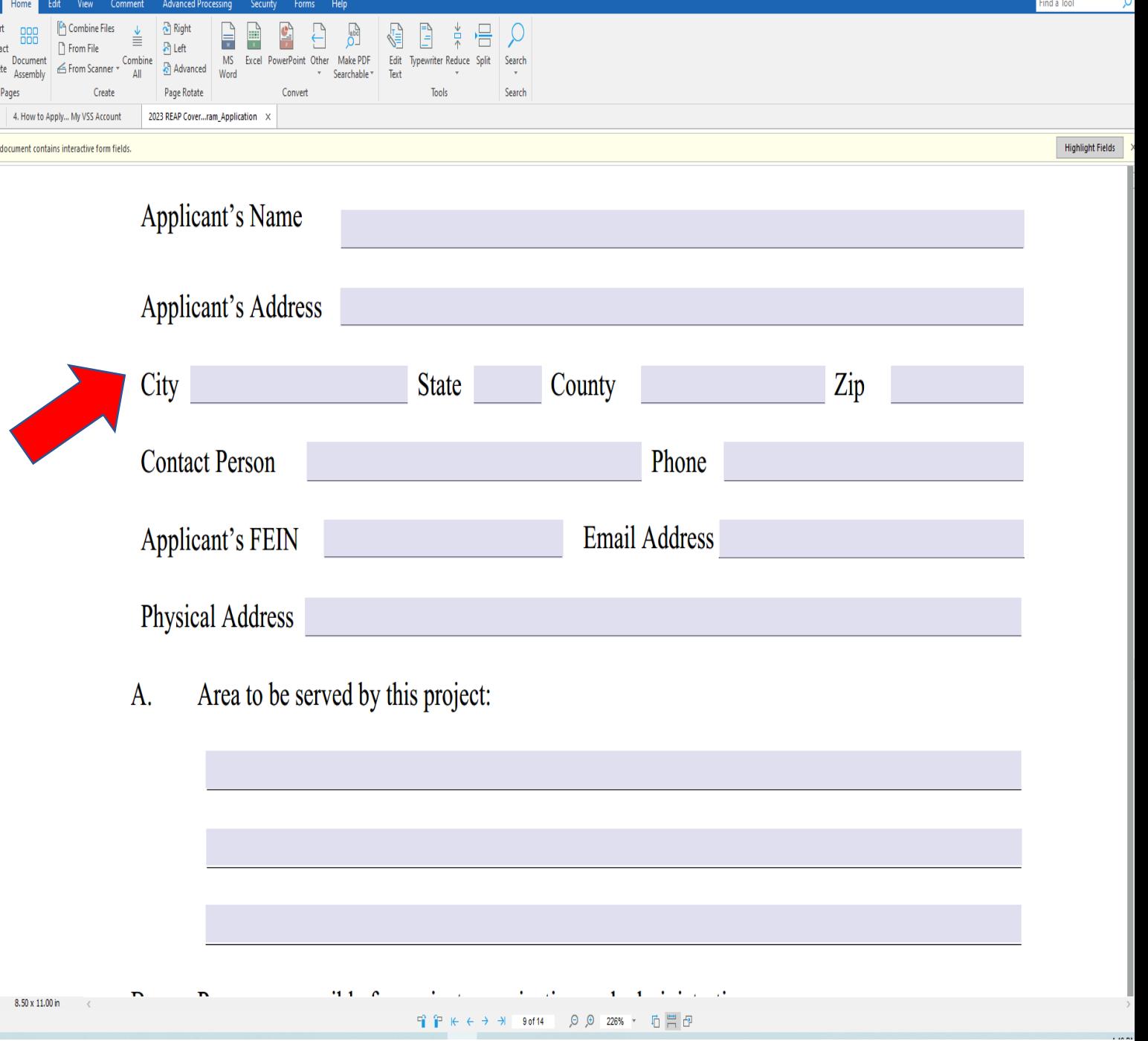

## Now Respond Online.

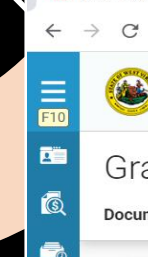

G,

cal West Virginia VSS

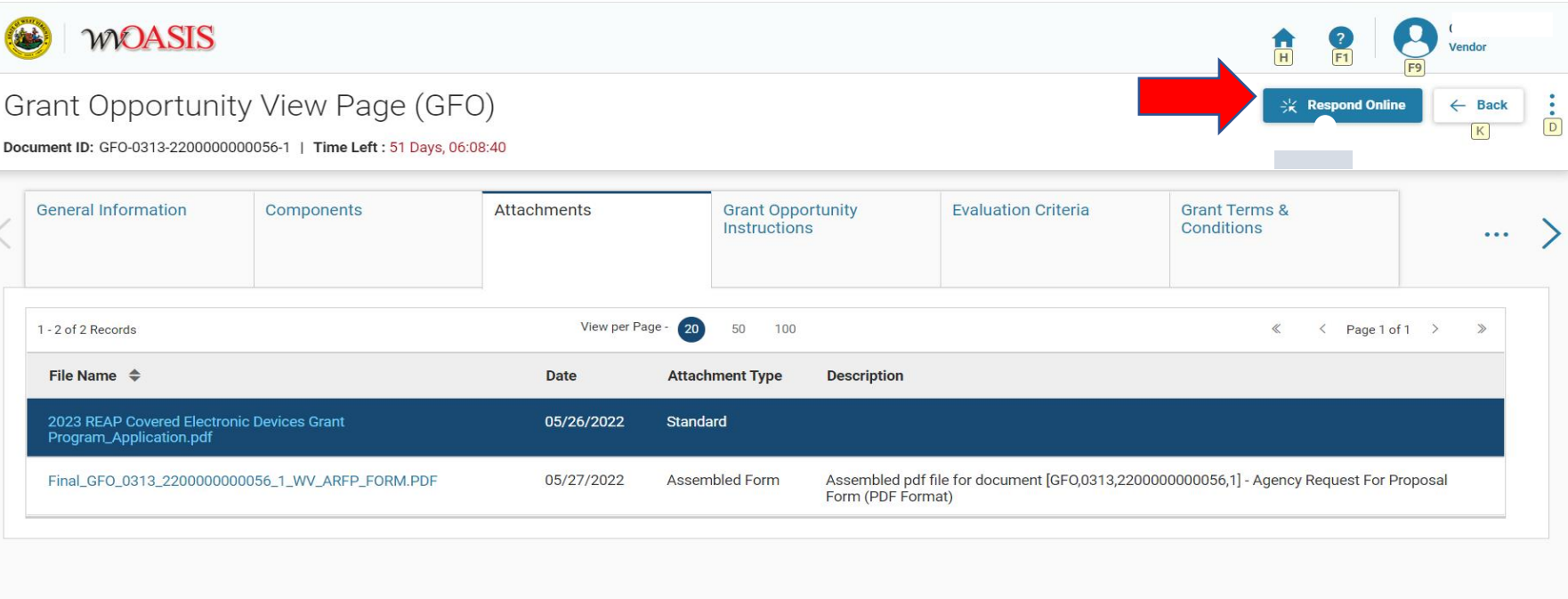

 $\times$  +

A https://prd311.wvoasis.gov/PRDVSS1X1/Advantage4

Show all X

 $\begin{array}{ccccccccc} \vee & & - & & \square & & \times \end{array}$ 

O B ★ O M ★ O B

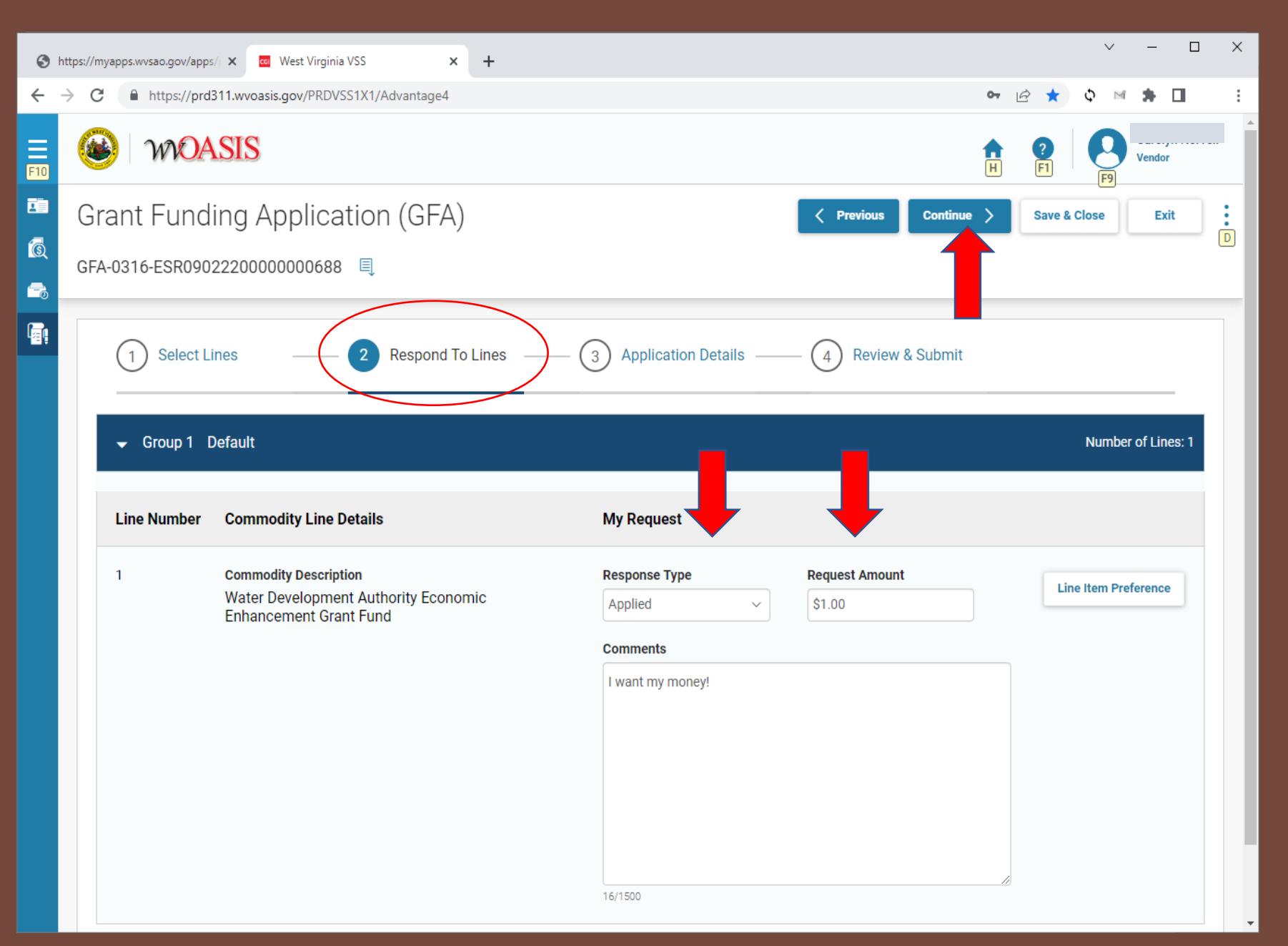

**Enter the** Response Type, Request Amount, then Continue. You are doing so well!

#### What's your 411?

 $\leftarrow$ 

œ

Q

最

 $\mathbb{G}$ 

Don't stop now!

You are almost finished!

Fill out the contact and **organization** information.

Give up your digits.

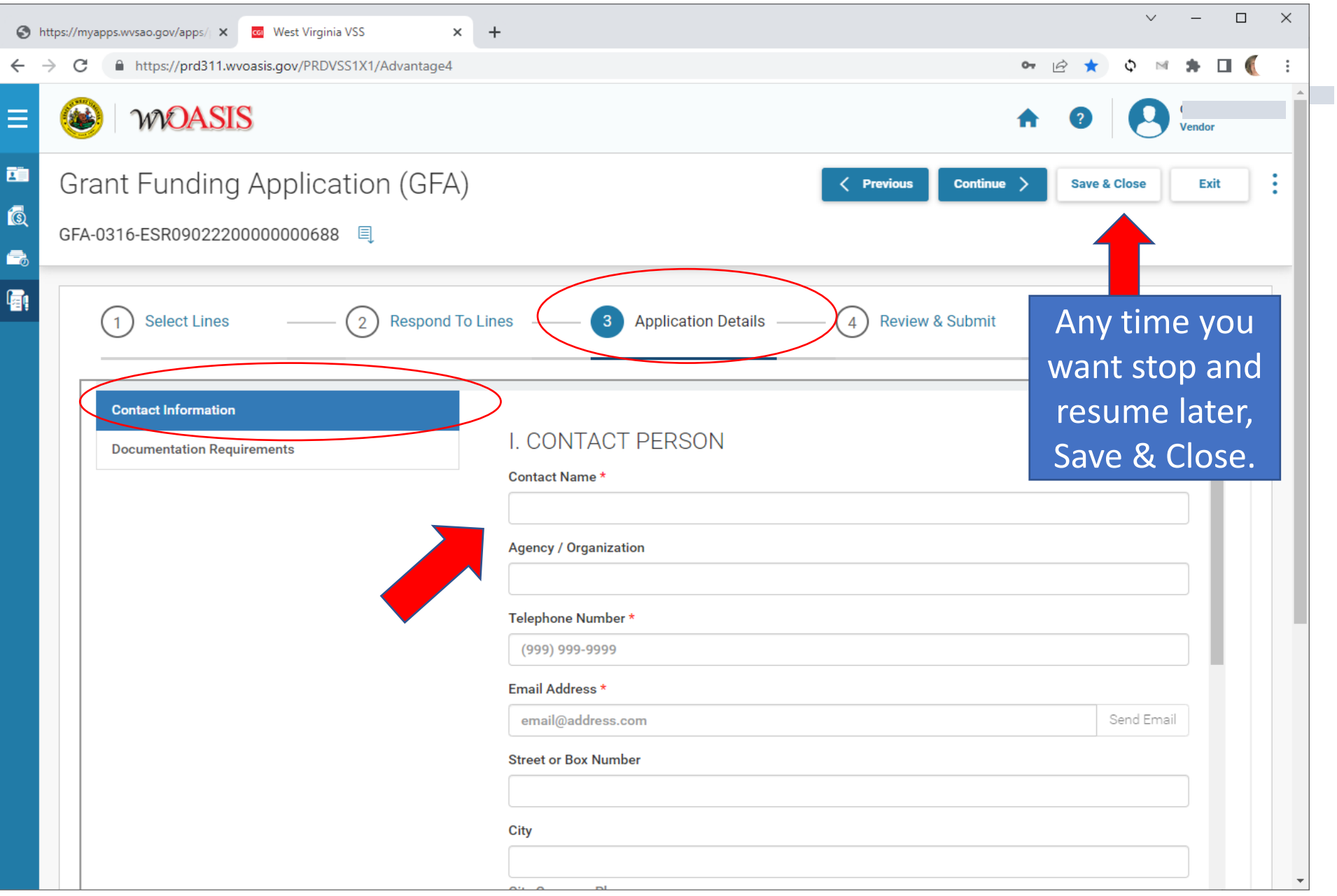

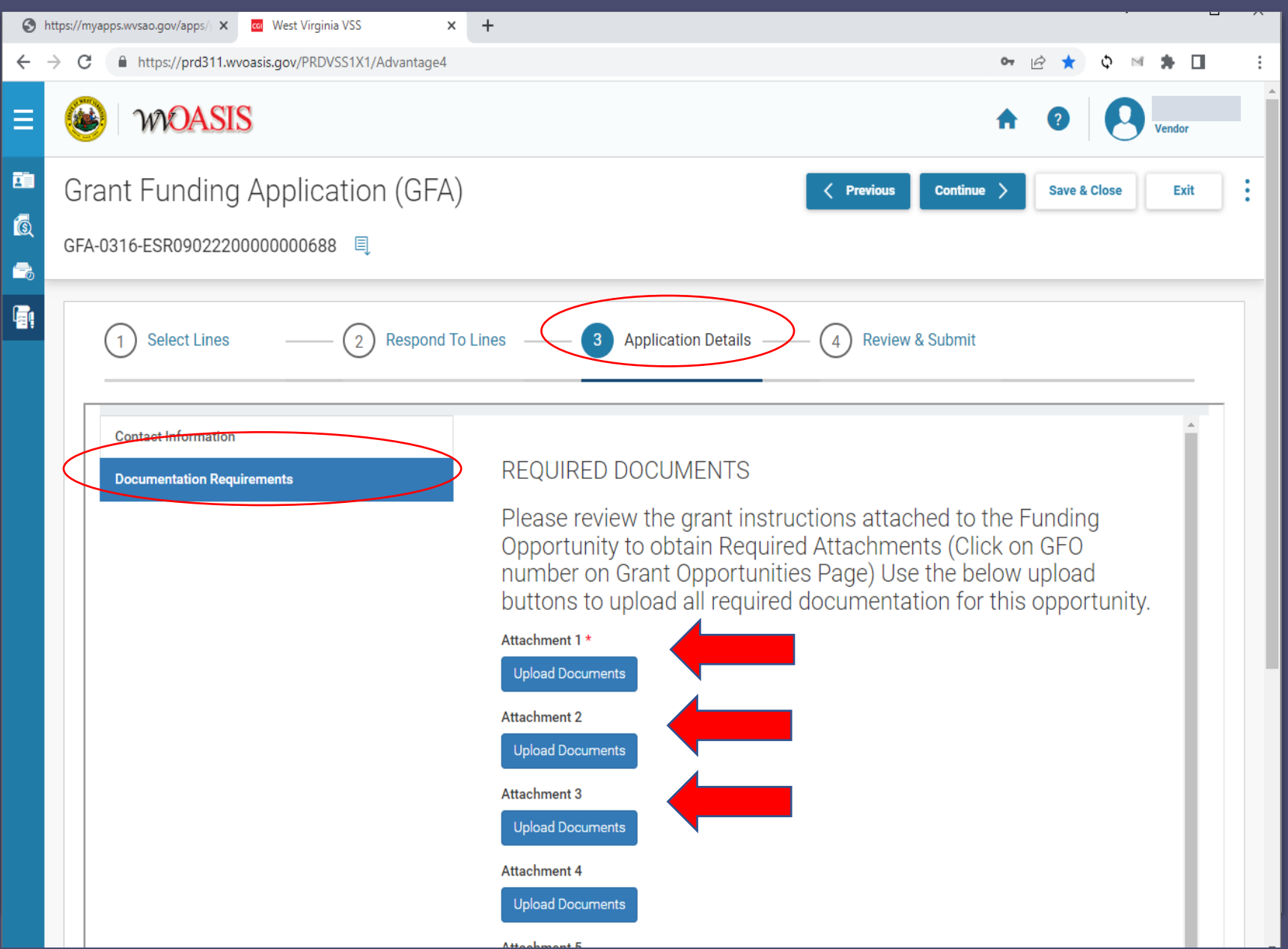

Upload your application and any other documents that you want to include.

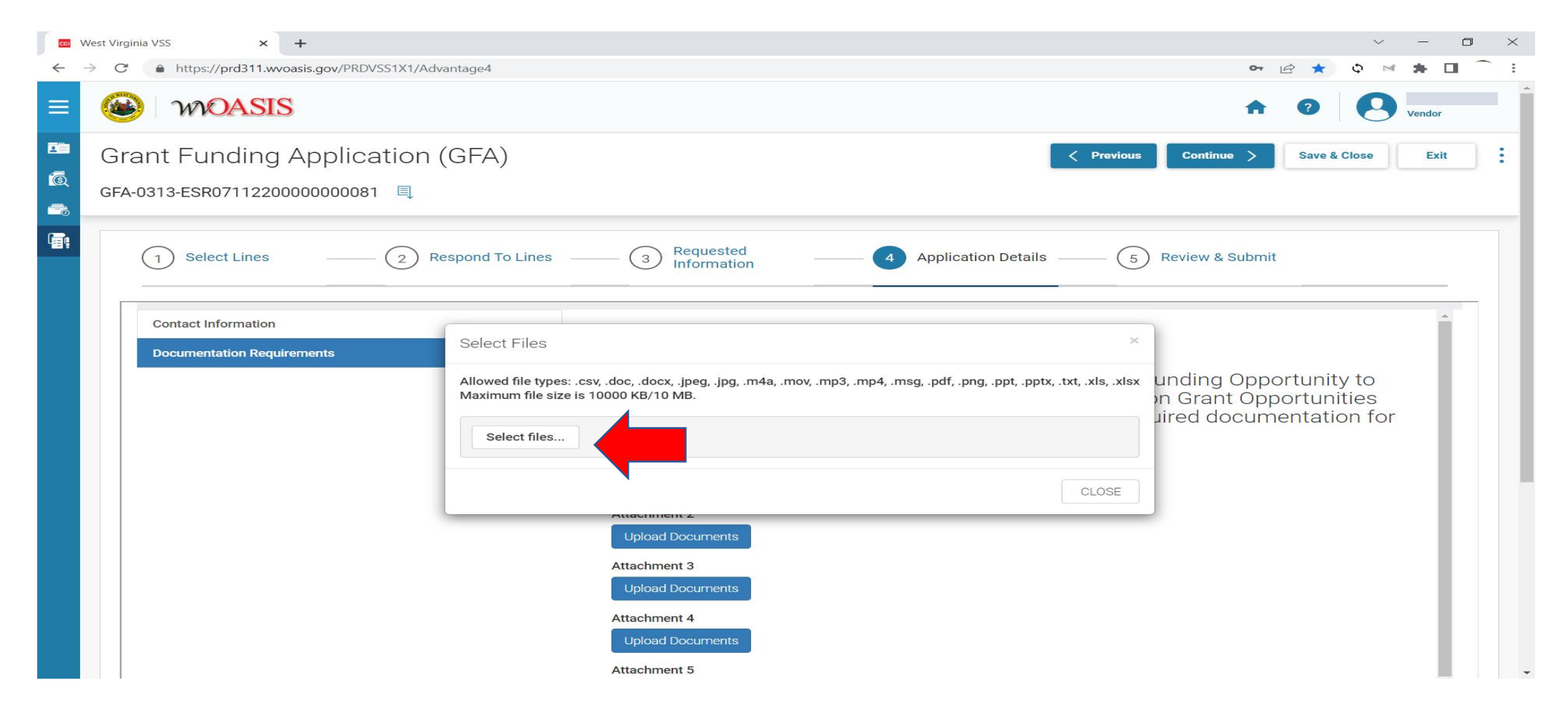

- Select Upload Documents, then select your files to be included.
- You can then attach as many documents as you need.

### Review and Submit

- Review your information.
- If you want to print your application, select the 3 dots then select Print Application.
- If you have included all the information that you want to include, Submit Application.
- Save and Close.

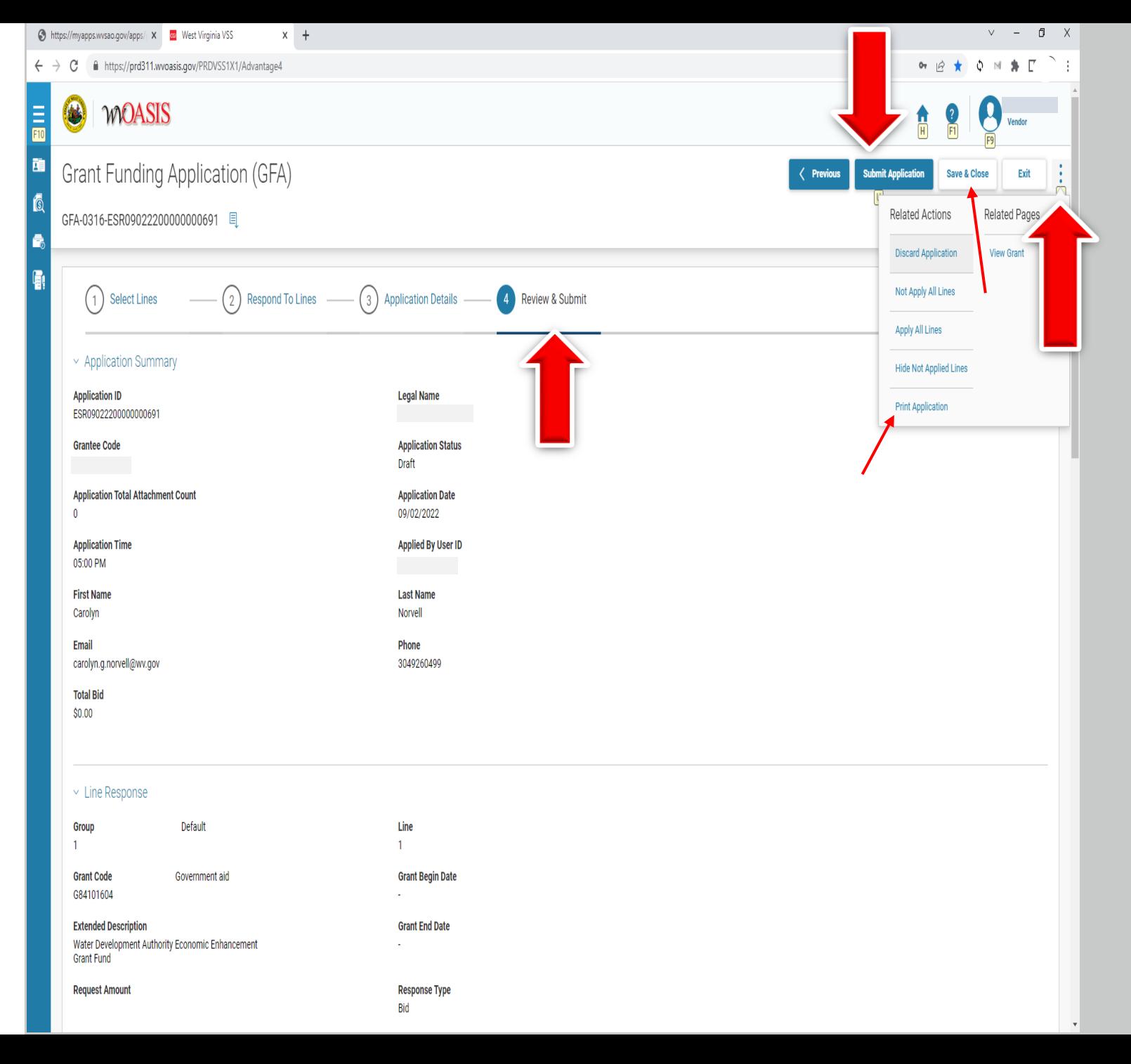

Congratulations! You have successfully submitted your sub grant application! If you need help, contact myOASIS HelpDesk Email: [helpdesk@OASIS.gov](mailto:helpdesk@OASIS.gov) Phone: (855) 666-8823